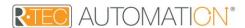

## **QUICK START GUIDE**

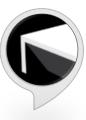

## **GETTING STARTED:**

Before connecting Alexa to your R-TEC Hub, please ensure the R-TEC Hub and window treatments are working.

Go to your R-TEC Hub, add the Hub by following the steps suggested. Proceed to pair your window treatments through the R-TEC Automation® App. To control your window treatments with your voice assistant, you will need the following:

- 1. R-TEC Hub already set up and working.
- 2. R-TEC Automation® App and account.
- Working window treatments with your R-TEC Automation® App.
- 4. Alexa App and account.
  - 1. Open the Alexa App on your phone and select the main menu on the bottom right corner of the screen.

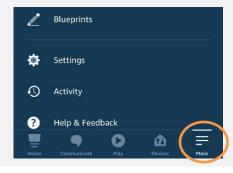

**2.** Search "Automate Shades V2" in the Skill search bar at the top of the screen.

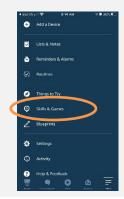

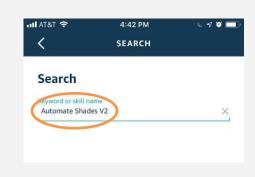

**SUPPORT RESOUCES:** For further assistance, contact your retailer, or visit our website at <a href="RowleyCompany.com/R-TEC-Automation-Education">RowleyCompany.com/R-TEC-Automation-Education</a>

**3.** "Automate Shades V2" skill will appear in the results menu. Select it.

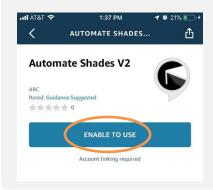

Enter the email and password associated with your R-TEC Automation® App you would like to link.

**4.** You will now be prompted to discover your shades. Click "Discover Devices".

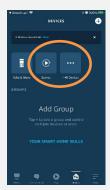

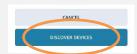

Click in "Devices" and "Scenes" and all the preconfigured scenes configured in your R-TEC Automation® App will now appear here

## **5.** Test the communication Simply say:

"Alexa, Open Bottom-Up Roller Shade.

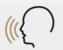

- "Alexa, Close "Roman" Shade".
- "Alexa, turn on Good Morning".
- "Alexa close the Master Bedroom a little bit"
- "Alexa, set Bedroom Shade to 22%".

## TIPS:

Alexa responds to names created in the R-TEC Automation® App. Consider using "one" when numbering shades instead of "1". Avoid using all special characters like % and numbers.

If you have changed the name of your shade or scene in your R-TEC Automation® App, please ensure you force close the R-TEC Automation® App, then reopen the R-TEC Automation® App. Only then can you rediscover the devices and scenes in your Alexa App.